# **Use the Available Sessions Report**

### **Common Buttons & Icons**

|              | Calendar icon       |
|--------------|---------------------|
|              | Hide Parameters bar |
| €            | Back Arrow icon     |
|              | Save icon           |
| <del>-</del> | Print icon          |
| $\circ$      | Refresh icon        |

## **Use the Available Sessions Report**

From the PromisePoint Reporting Home screen:

1. Click the **Available Sessions** link under the Classroom header.

**Note:** Hover over the link to view more information about the Available Sessions report.

- 2. Click the **Start Date Calendar** icon.
- 3. Select the appropriate month and day for the session start date of your report.

#### Notes:

- You can type in the date instead of selecting it from the calendar.
- The Session End Date auto populates with the current date and defaults to 11:59 PM.
- 4. Click the **Location(s)** drop-down arrow to select the location(s) for your report.

**Note:** This is a multi-select menu.

- 5. Click anywhere outside the drop-down menu to update subsequent fields.
- 6. Click the **Event Name** drop-down arrow.
- 7. Select the appropriate event for your report.

Note: This is a multi-select menu.

- 8. Click the **Instructor Name** drop-down arrow.
- 9. Select the appropriate instructor(s) for your report.

**Note:** This is a multi-select menu.

10. Click View Report.

#### Notes:

• Click an Event Name to view a Roster Report.

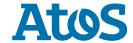

## **Breakaway Adoption Solutions**

- Click the Hide Parameters bar to expand the report viewing area.
- Click the Back Arrow icon to return to the previous page.
- Click the Save drop-down arrow to select a format for your saved report.
- Click the Refresh icon to ensure you are viewing the latest information.
- 11. Click **Close Report** to return to the PromisePoint Reporting Home Screen.

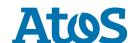